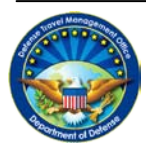

**DEFENSE TRAVEL MANAGEMENT OFFICE**

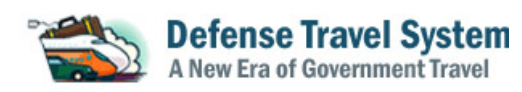

# **DB Sign – Universal Web Signer Software Update Information**

#### **I. GENERAL RELEASE INFORMATION**

*\* Note: Information and dates provided are as of the time/date stamp above and are subject to change without notice. Updated information will be released as necessary.* 

- **Release Name and Version Number**: DBSign Universal Web Signer Activation
- **Projected EWTS Release Date:** May 8, 2010
- **Projected DTS Release Date**: May 15, 2010

#### **II. SUMMARY OF FUNCTIONALITY**

DBSign is the security software that is installed on an end-user's computer and is used in DTS for user login and document signing. This software update will upgrade DBSign to DBSign Universal Web Signer (UWS). DBSign UWS is automatically accessed via the web instead of installing it on an end user's computer. DTS users will not be impacted unless Java Runtime Environment version 1.6 is not already installed on their computers.

#### **III. FREQUENTLY ASKED QUESTIONS**

- **1. What is the difference in between the previous DBSign and the new DBSign Universal Web Signer?**  The previous DBSign was loaded directly onto your computer. With this update, loading DBSign onto your computer is no longer required. DBSign UWS is still the security software use by DTS to authenticate users and enable a digital signature on documents, but it can now be accessed via the web.
- **2. Are there any new computer compatibility requirements?**

Most computers are already configured with Java Runtime Environment (JRE 1.6). If it is not installed, you may receive a warning that JRE 1.6 must be installed. If you do not have administrator privileges on your computer, or are unsure, please contact your site IT administrator so they can download JRE 1.6 *(see FAQ #5)*. If an update is required in order to use DTS, a security warning pop up will appear *(Figure 1)*.

### **3. What do I do if I get a Warning Security pop-up when attempting to log in to DTS?**

If you get the security warning pop up (Figure 1), check the box next to "Always trust content from the publisher" and select *Run*.

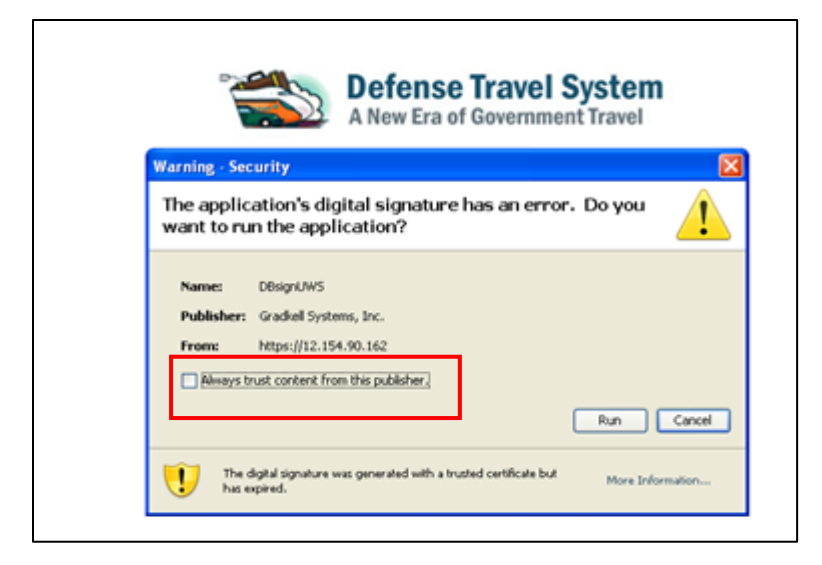

*Figure 1: Security Warning Pop-Up Box*

### **4. If no updates are required, what will I see at login or when I am ready to sign a DTS document?**

If the *Choosing Signing Certificate* box appears *(Figure 2)*, select your non-email certificate (the one without "Email" in the description) and select *OK*.

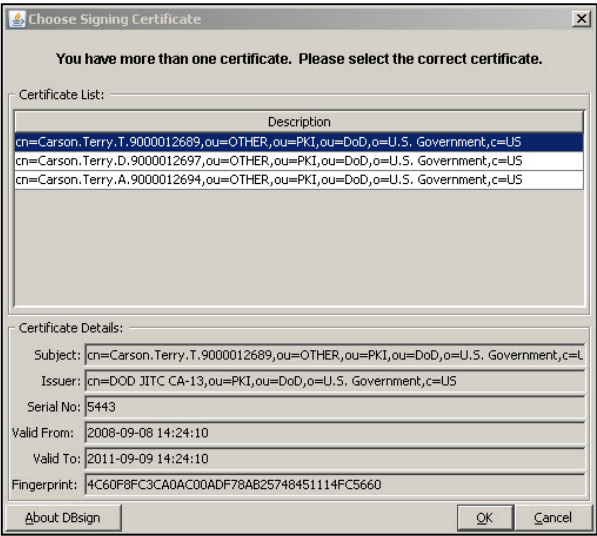

*Figure 2: Choose Signing Certificate Pop-Up Box*

# **5. Where can my IT administrators get more information about JRE 1.6?**

IT administrators can get more information and download JRE 1.6 from Sun Microsystems at: [http://java.sun.com/javase/downloads/widget/jdk6.jsp.](http://java.sun.com/javase/downloads/widget/jdk6.jsp)

## **6. Where can I get more information on DBSign?**

Go to the DTS website at: [www.defensetravel.osd.mil](http://www.defensetravel.osd.mil/) and select the *First Time Users* button.

### **7. How do I choose a "soft" certificate for use in the Enterprise Web Training System (EWTS)?**

Select your certificate in the *Choosing Signing Certificate* box. If the soft certificate is not available, you need to import it into your available certificates. While there are several options to import certificates, one way is to use Internet Explorer. To import a soft certificate using Internet Explorer, take the following steps:

- a. Select **Tools** from your IE tool bar
- b. Select **Internet Options**
- c. Select the **Content** tab
- d. Select the **Certificates** button
- e. Select the **Import** button and complete the Wizard